# **Dell Vostro 3580**

Nastavenie a technické údaje

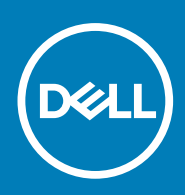

**Regulačný model: P75F Regulačný typ: P75F010 November 2020 Rev. A02**

#### Poznámky, upozornenia a výstrahy

**POZNÁMKA:** POZNÁMKA uvádza dôležité informácie, ktoré vám umožnia využívať váš produkt lepšie.

**VAROVANIE: UPOZORNENIE naznačuje, že existuje riziko poškodenia hardvéru alebo straty údajov a ponúka vám spôsob, ako sa tomuto problému vyhnúť.**

**VÝSTRAHA: VÝSTRAHA označuje potenciálne riziko vecných škôd, zranení osôb alebo smrti.**

**© 2018 – 2019 Dell Inc. alebo jej dcérske spoločnosti. Všetky práva vyhradené.** Dell, EMC, ako aj ďalšie ochranné známky sú ochranné známky firmy Dell Inc. alebo jej pobočiek. Ďalšie ochranné známky môžu byť ochranné známky príslušných vlastníkov.

# **Obsah**

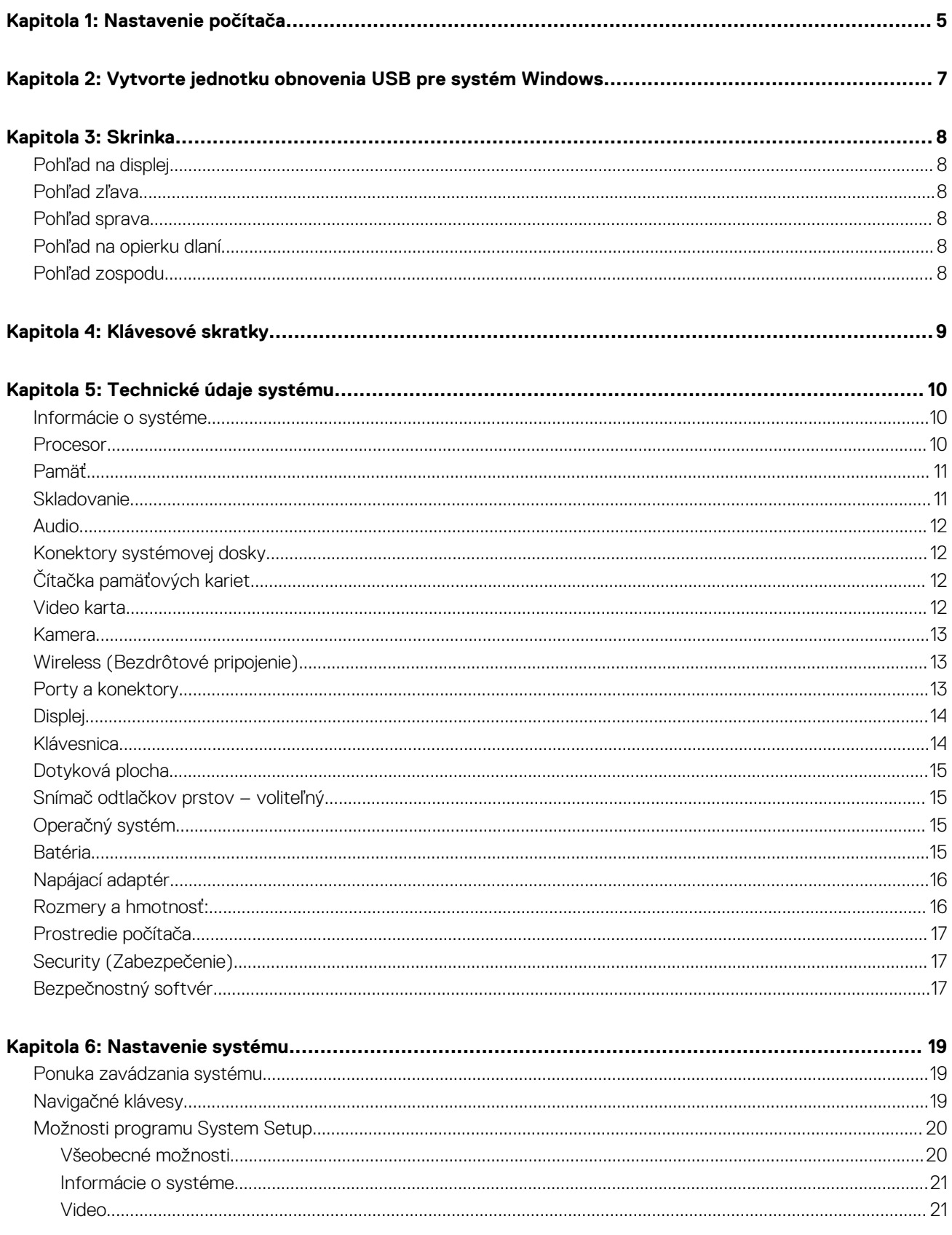

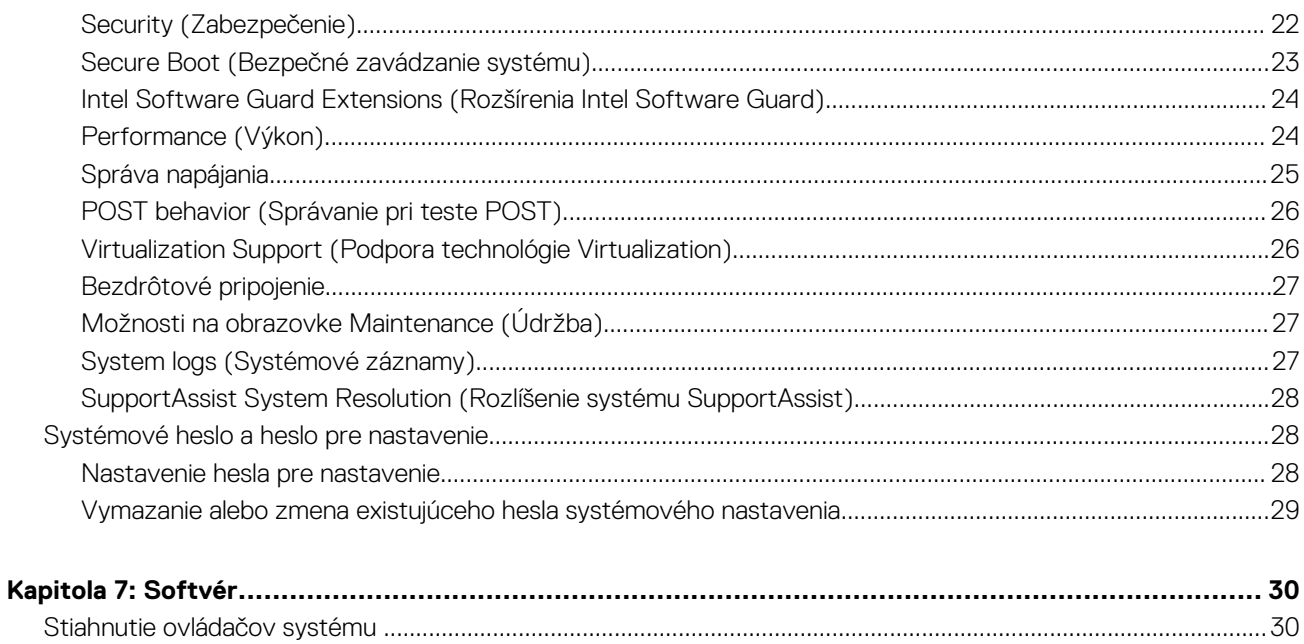

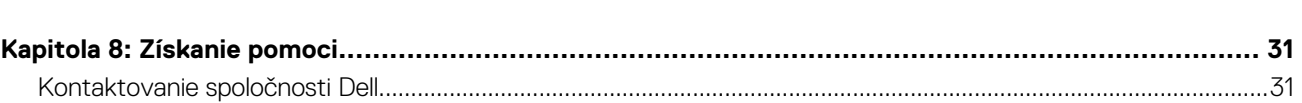

# **Nastavenie počítača**

**1**

#### <span id="page-4-0"></span>**Postup**

1. Zapojte napájací adaptér a stlačte spínač napájania.

**POZNÁMKA:** Ak chcete uchovať batériu, môže prejsť do režimu šetrenia spotreby.

2. Dokončite inštaláciu systému Windows.

Inštaláciu dokončite podľa pokynov na obrazovke. Počas inštalácie firma Dell odporúča:

- Pripojte sa k sieti, aby mohol systém Windows vyhľadať dostupné aktualizácie. **POZNÁMKA:** Ak sa pripájate k zabezpečenej bezdrôtovej sieti, po vyzvaní zadajte heslo na prístup k bezdrôtovej sieti.
- Ak je počítač pripojený na internet, prihláste sa do konta Microsoft (ak konto nemáte, treba si ho vytvoriť). Ak počítač nie je pripojený na internet, vytvorte si offline konto.
- Na obrazovke **Podpora a zabezpečenie** zadajte svoje kontaktné údaje.
- 3. Vyhľadajte a použite aplikácie Dell v ponuke Štart systému Windows odporúča sa

#### **Tabuľka1. Vyhľadanie aplikácie Dell**

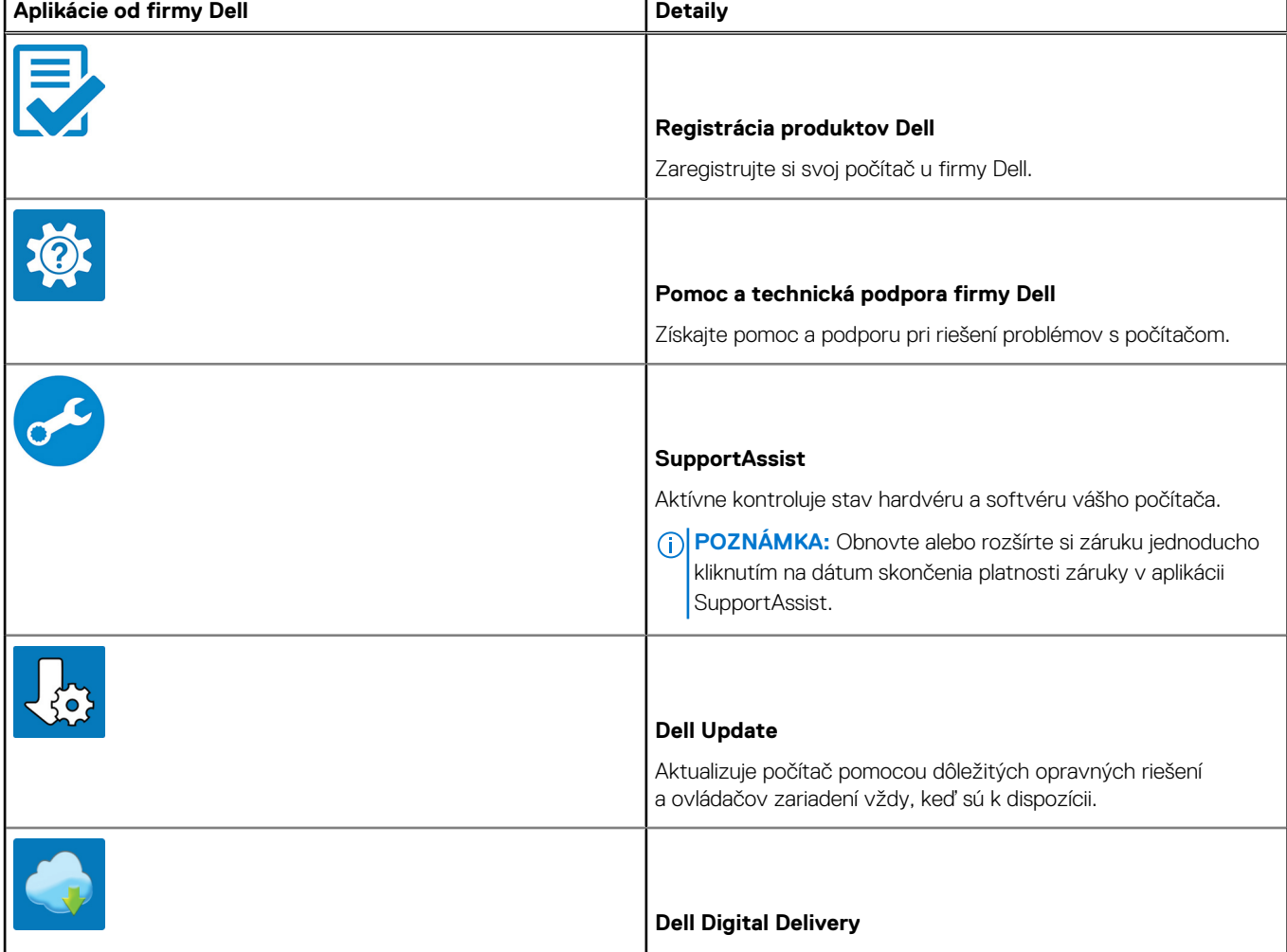

#### **Tabuľka1. Vyhľadanie aplikácie Dell (pokračovanie)**

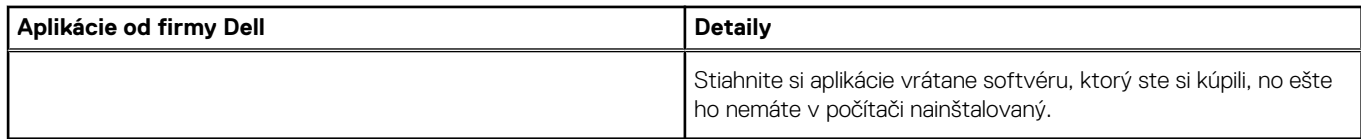

#### 4. Vytvorte jednotku na obnovenie systému Windows.

**POZNÁMKA:** Odporúča sa, aby ste si vytvorili jednotku na obnovenie systému určenú na opravu problémov, ktoré sa môžu v systéme Windows vyskytnúť.

Ďalšie informácie si prečítajte v časti [Vytvorenie kľúča USB na obnovenie systému Windows](#page-6-0).

# <span id="page-6-0"></span>**Vytvorte jednotku obnovenia USB pre systém Windows**

Vytvorte si obnovovaciu jednotku určenú na opravu problémov, ktoré sa môžu v systéme Windows vyskytnúť. Na vytvorenie jednotky obnovenia je potrebný prázdny USB kľúč s minimálnou kapacitou 16 GB.

#### **Požiadavky**

**POZNÁMKA:** Dokončenie tohto procesu môže trvať až jednu hodinu.

**POZNÁMKA:** Nasledujúce kroky sa môžu líšiť v závislosti od verzie nainštalovaného systému Windows. Najnovšie pokyny nájdete na [stránke podpory spoločnosti Microsoft](https://support.microsoft.com).

#### **Postup**

- 1. Pripojte USB kľúč k počítaču.
- 2. Vo vyhľadávaní Windows zadajte výraz **Recovery** (Obnovenie).
- 3. Vo výsledkoch vyhľadávania kliknite na **Create a recovery drive** (Vytvoriť obnovovaciu jednotku). Zobrazí sa okno **User Account Control** (Ovládanie používateľských kont).
- 4. Pokračujte kliknutím na možnosť **Yes** (Áno). Zobrazí sa okno **Recovery Drive** (Obnovovacia jednotka).
- 5. Zvoľte položku **Back up system files to the recovery drive** (Zálohovať systémové súbory na obnovovaciu jednotku) a kliknite na **Next** (Ďalej).
- 6. Stlačte možnosť **USB flash drive** (USB kľúč) a kliknite na **Next** (Ďalej). Zobrazí sa hlásenie s upozornením, že všetky dáta na USB kľúči budú vymazané.
- 7. Kliknite na možnosť **Create** (Vytvoriť).
- 8. Kliknite na položku **Finish** (Dokončiť).

Viac informácií o preinštalovaní systému Windows pomocou USB kľúča s obrazom na obnovenie systému nájdete v časti *Riešenie problémov* v *Servisnej príručke* vášho produktu, ktorá je dostupná na webovej stránke [www.dell.com/support/manuals](https://www.dell.com/support/manuals).

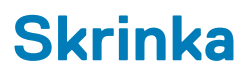

<span id="page-7-0"></span>Táto kapitola zobrazuje viaceré pohľady na šasi, spoločne s portmi a konektormi, a taktiež vysvetľuje kombinácie s prístupovým klávesom FN.

#### **Témy:**

- Pohľad na displej
- Pohľad zľava
- Pohľad sprava
- Pohľad na opierku dlaní
- Pohľad zospodu

## **Pohľad na displej**

- 
- 3. Mikrofón 4. Displej

## **Pohľad zľava**

- 1. Port pre napájací adaptér 2. Indikátor stavu batérie
- 3. Port HDMI 4. Sieťový port
- 5. Porty USB 3.11. generácie (2) 6. Port náhlavnej súpravy

## **Pohľad sprava**

- 1. Čítačka kariet SD 2. Port USB 2.0
- 
- 5. Otvor pre bezpečnostný kábel (pre zabezpečenie Noble)

### **Pohľad na opierku dlaní**

- 1. Tlačidlo napájania s možnosťou čítačky odtlačkov prstov
- 2. Klávesnica
- 3. Dotyková plocha

## **Pohľad zospodu**

- 1. Reproduktory 2. Spodný kryt
- 3. Nálepka so servisným štítkom v vedecime v vedecimie v 4. Vetrací otvor
- 1. Kamera 2. Kontrolka stavu kamery
	-
	-
	-
	-
- 3. Port VGA 4. Optická disková jednotka

- 
- 

# **Klávesové skratky**

<span id="page-8-0"></span>**POZNÁMKA:** Znaky klávesnice sa môžu líšiť v závislosti od jazykovej konfigurácie klávesnice. Klávesy používané na skratky sú rovnaké pre všetky jazykové konfigurácie.

#### **Tabuľka2. Zoznam klávesových skratiek**

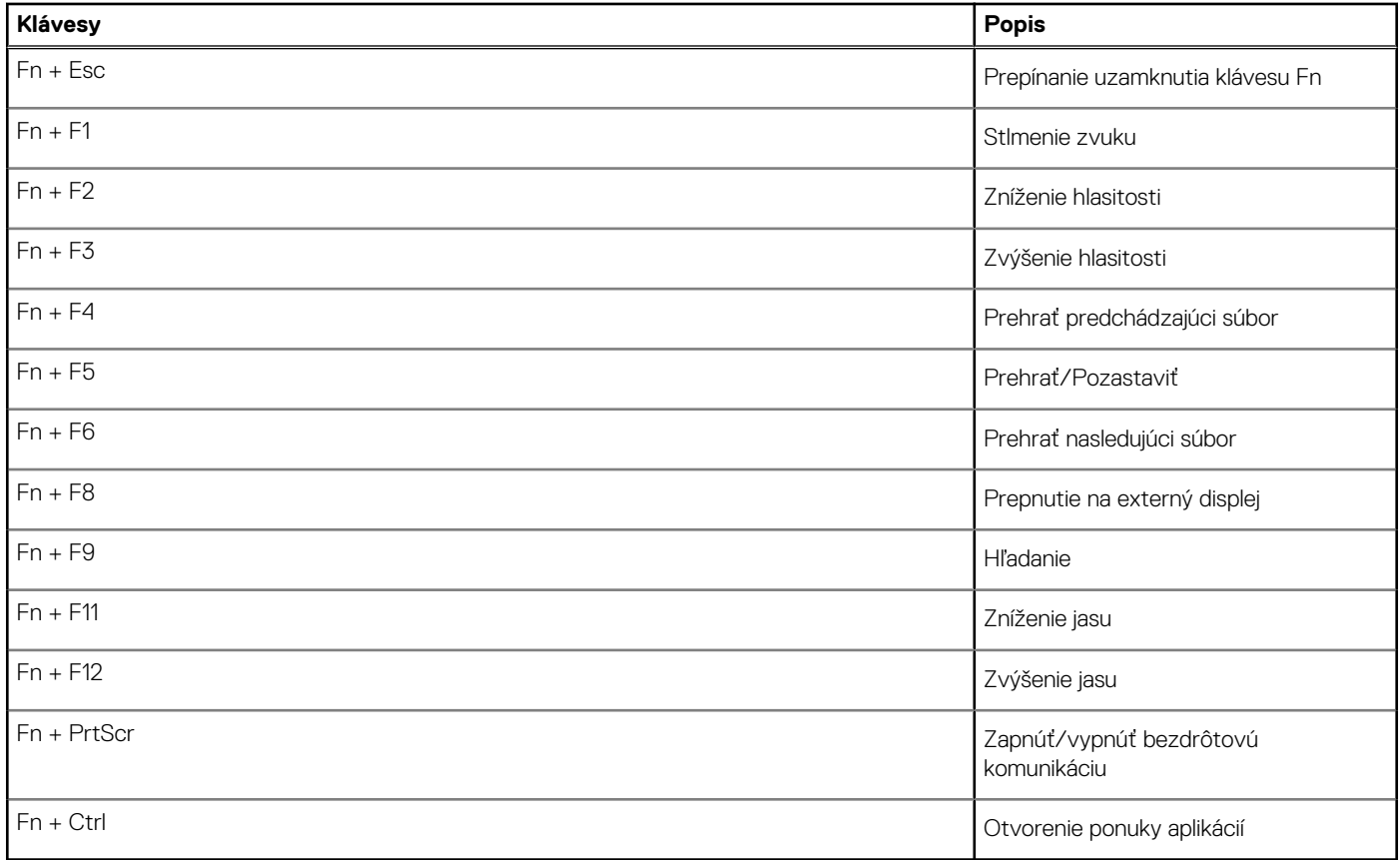

# **Technické údaje systému**

<span id="page-9-0"></span>**POZNÁMKA:** Ponuka sa môže líšiť podľa regiónu. Nasledujúce technické údaje obsahujú len informácie, ktorých dodanie s počítačom je požadované zákonom. Viac informácií o konfigurácii vášho počítača nájdete v operačnom systéme Windows v časti **Pomoc a technická podpora**, kde máte možnosť zobraziť informácie o svojom počítači.

#### **Témy:**

- Informácie o systéme
- Procesor
- [Pamäť](#page-10-0)
- **[Skladovanie](#page-10-0)**
- [Audio](#page-11-0)
- [Konektory systémovej dosky](#page-11-0)
- [Čítačka pamäťových kariet](#page-11-0)
- [Video karta](#page-11-0)
- [Kamera](#page-12-0)
- [Wireless \(Bezdrôtové pripojenie\)](#page-12-0)
- [Porty a konektory](#page-12-0)
- [Displej](#page-13-0)
- **[Klávesnica](#page-13-0)**
- [Dotyková plocha](#page-14-0)
- [Snímač odtlačkov prstov voliteľný](#page-14-0)
- [Operačný systém](#page-14-0)
- **[Batéria](#page-14-0)**
- [Napájací adaptér](#page-15-0)
- [Rozmery a hmotnosť:](#page-15-0)
- [Prostredie počítača](#page-16-0)
- [Security \(Zabezpečenie\)](#page-16-0)
- [Bezpečnostný softvér](#page-16-0)

## **Informácie o systéme**

#### **Tabuľka3. Informácie o systéme**

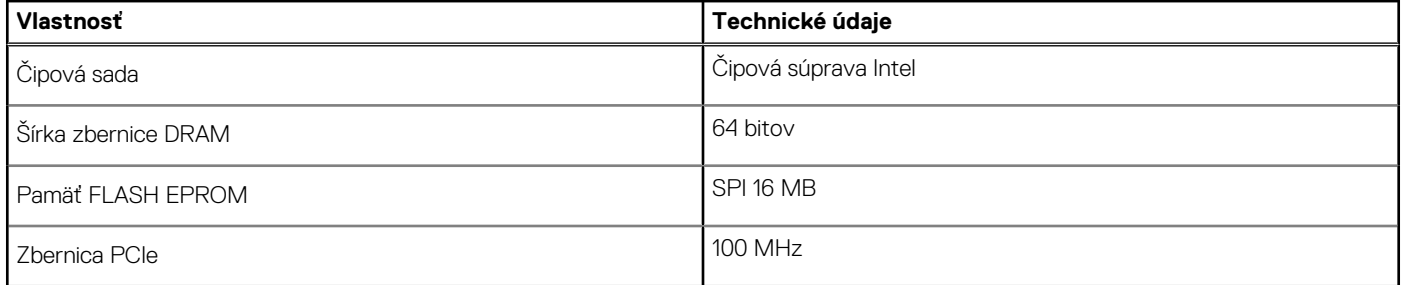

### **Procesor**

**POZNÁMKA:** Čísla procesorov neoznačujú ich výkonnosť. Dostupnosť procesorov sa môže meniť a závisí aj od konkrétneho regiónu, resp. krajiny.

#### <span id="page-10-0"></span>**Tabuľka4. Technické údaje procesora**

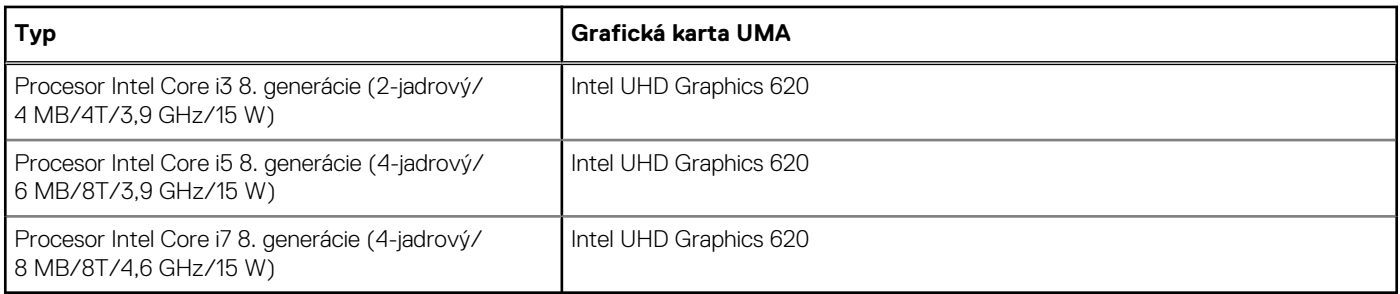

### **Pamäť**

#### **Tabuľka5. Technické údaje pamäte**

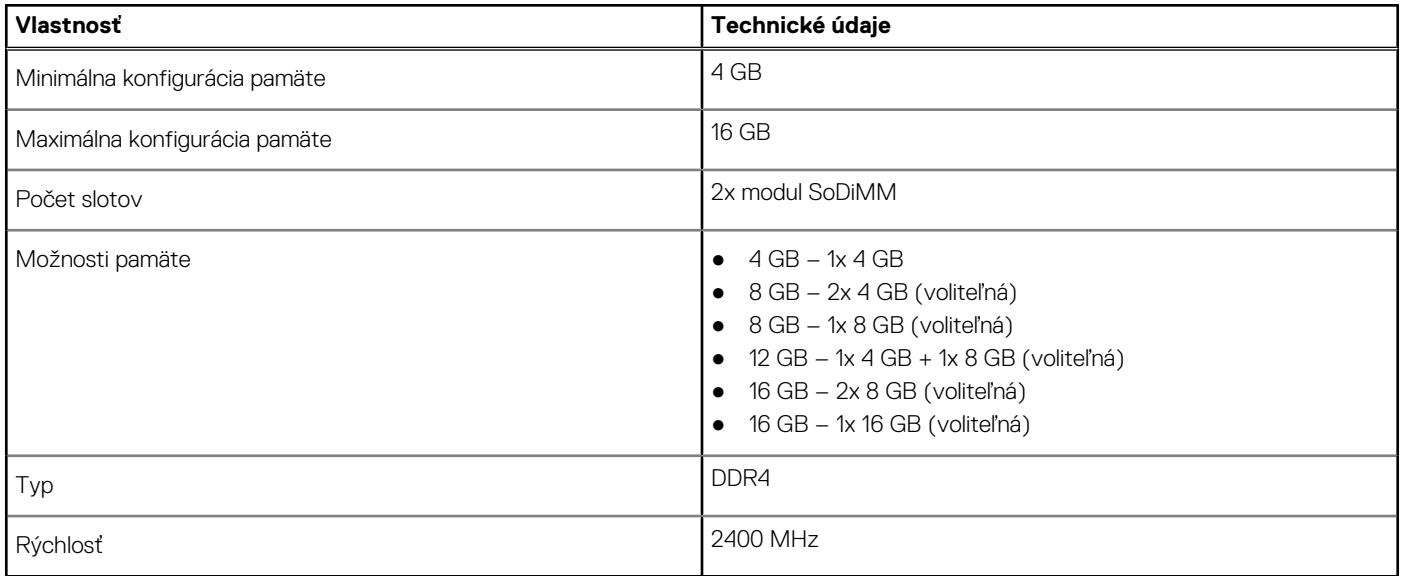

### **Skladovanie**

#### **Tabuľka6. Technické údaje úložiska**

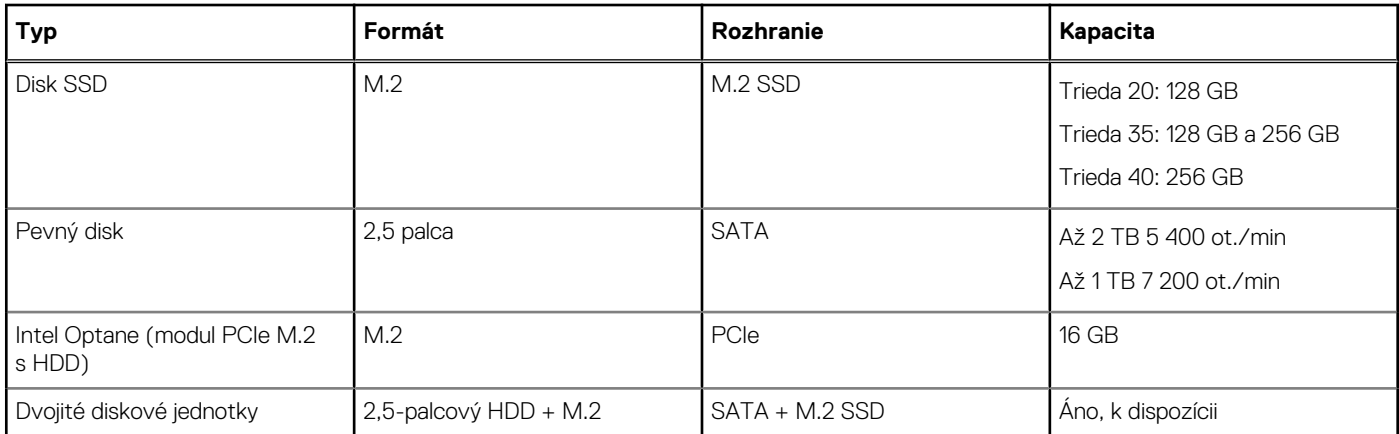

## <span id="page-11-0"></span>**Audio**

#### **Tabuľka7. Technické údaje o audio zariadeniach**

![](_page_11_Picture_225.jpeg)

### **Konektory systémovej dosky**

#### **Tabuľka8. Konektory systémovej dosky**

![](_page_11_Picture_226.jpeg)

## **Čítačka pamäťových kariet**

#### **Tabuľka9. Technické údaje o čítačke pamäťových kariet**

![](_page_11_Picture_227.jpeg)

### **Video karta**

#### **Tabuľka10. Technické údaje videokarty**

![](_page_11_Picture_228.jpeg)

### <span id="page-12-0"></span>**Kamera**

#### **Tabuľka11. Technické údaje kamery**

![](_page_12_Picture_182.jpeg)

## **Wireless (Bezdrôtové pripojenie)**

#### **Tabuľka12. Technické údaje bezdrôtového pripojenia**

![](_page_12_Picture_183.jpeg)

## **Porty a konektory**

#### **Tabuľka13. Porty a konektory**

![](_page_12_Picture_184.jpeg)

#### <span id="page-13-0"></span>**Tabuľka13. Porty a konektory (pokračovanie)**

![](_page_13_Picture_155.jpeg)

## **Displej**

#### **Tabuľka14. Technické údaje displeja**

![](_page_13_Picture_156.jpeg)

## **Klávesnica**

#### **Tabuľka15. Technické údaje klávesnice**

![](_page_13_Picture_157.jpeg)

## <span id="page-14-0"></span>**Dotyková plocha**

#### **Tabuľka16. Technické údaje dotykového panela**

![](_page_14_Picture_167.jpeg)

## **Snímač odtlačkov prstov – voliteľný**

#### **Tabuľka17. Technické údaje čítačky odtlačkov prstov**

![](_page_14_Picture_168.jpeg)

### **Operačný systém**

#### **Tabuľka18. Operačný systém**

![](_page_14_Picture_169.jpeg)

## **Batéria**

#### **Tabuľka19. Technické údaje o batérii**

![](_page_14_Picture_170.jpeg)

<span id="page-15-0"></span>![](_page_15_Picture_165.jpeg)

![](_page_15_Picture_166.jpeg)

## **Napájací adaptér**

#### **Tabuľka20. Technické údaje napájacieho adaptéra**

![](_page_15_Picture_167.jpeg)

## **Rozmery a hmotnosť:**

#### **Tabuľka21. Rozmery a hmotnosť:**

![](_page_15_Picture_168.jpeg)

## <span id="page-16-0"></span>**Prostredie počítača**

**Hladina vzduchom prenášaných kontaminantov:** G1 v súlade s definíciou v norme ISA–S71.04-1985

#### **Tabuľka22. Prostredie počítača**

![](_page_16_Picture_172.jpeg)

\* Merané pri použití náhodného vibračného spektra, ktoré simuluje prostredie používateľa.

† Merané počas používania pevného disku s polovičným sínusovým impulzom s trvaním 2 ms.

‡ Merané s polovičným sínusovým impulzom s trvaním 2 ms, keď je hlava pevného disku v zaparkovanej polohe.

## **Security (Zabezpečenie)**

#### **Tabuľka23. Technické údaje zabezpečenia**

![](_page_16_Picture_173.jpeg)

### **Bezpečnostný softvér**

#### **Tabuľka24. Technické údaje o bezpečnostnom softvéri**

![](_page_16_Picture_174.jpeg)

![](_page_17_Picture_35.jpeg)

![](_page_17_Picture_36.jpeg)

# **Nastavenie systému**

<span id="page-18-0"></span>Nastavenie systému vám umožňuje spravovať hardvér vášho notebooku a spresniť možnosti úrovne systému BIOS. V nastavení systému môžete:

- Zmeniť informácie NVRAM po pridaní alebo odstránení hardvéru počítača
- Zobraziť konfiguráciu systémového hardvéru
- Povoliť alebo zakázať integrované zariadenia
- Nastaviť hraničné hodnoty týkajúce sa výkonu a správy napájania
- Spravovať zabezpečenie vášho počítača

#### **Témy:**

- Ponuka zavádzania systému
- Navigačné klávesy
- [Možnosti programu System Setup](#page-19-0)
- [Systémové heslo a heslo pre nastavenie](#page-27-0)

### **Ponuka zavádzania systému**

Po zobrazení loga Dell stlačte kláves <F12>, aby sa jednorazovo zobrazila ponuka zavádzania systému so zoznamom zariadení, z ktorých možno systém spustiť. V tejto ponuke nájdete aj možnosti diagnostiky a nastavenia systému BIOS. V ponuke zavádzania systému sa zobrazujú zariadenia počítača, z ktorých je možné zaviesť, resp. spustiť operačný systém. Táto ponuka je užitočná, ak potrebujete zaviesť systém z konkrétneho zariadenia alebo spustiť diagnostiku systému. Použitím jednorazovej ponuky zavádzania systému nevykonáte žiadne zmeny v poradí zavádzacích zariadení, ktoré je uložené v systéme BIOS.

Máte tieto možnosti:

- UEFI Boot:
	- Windows Boot Manager (Správca zavádzania systému Windows)

#### ●

- Ďalšie možnosti:
	- BIOS Setup (Nastavenie systému BIOS)
	- Aktualizácia systému BIOS
	- Diagnostika
	- Zmena nastavení režimu zavádzania systému

### **Navigačné klávesy**

**POZNÁMKA:** Väčšina zmien, ktoré vykonáte v nástroji System Setup, sa zaznamená, ale bude neúčinná, kým nereštartujete systém.

![](_page_18_Picture_202.jpeg)

#### <span id="page-19-0"></span>**Klávesy Navigácia**

**Kláves Esc** Prejde na predchádzajúcu stránku, až kým sa nezobrazí hlavná obrazovka. Stlačením klávesu Esc na hlavnej obrazovke sa zobrazí výzva na uloženie všetkých neuložených zmien a reštartovanie systému.

## **Možnosti programu System Setup**

**(i) POZNÁMKA:** V závislosti od notebooku a v ňom nainštalovaných zariadení sa položky uvedené v tejto časti môžu zobrazovať, ale nemusia.

### **Všeobecné možnosti**

#### **Tabuľka25. Všeobecné**

![](_page_19_Picture_190.jpeg)

.

### <span id="page-20-0"></span>**Informácie o systéme**

#### **Tabuľka26. System Configuration (Konfigurácia systému)**

![](_page_20_Picture_177.jpeg)

### **Video**

![](_page_20_Picture_178.jpeg)

**POZNÁMKA:** Nastavenie Video je viditeľné, iba ak je v systéme nainštalovaná grafická karta.

### <span id="page-21-0"></span>**Security (Zabezpečenie)**

#### **Tabuľka27. Security (Zabezpečenie)**

![](_page_21_Picture_204.jpeg)

#### <span id="page-22-0"></span>**Tabuľka27. Security (Zabezpečenie) (pokračovanie)**

![](_page_22_Picture_202.jpeg)

### **Secure Boot (Bezpečné zavádzanie systému)**

#### **Tabuľka28. Secure Boot (Bezpečné zavádzanie systému)**

![](_page_22_Picture_203.jpeg)

### <span id="page-23-0"></span>**Intel Software Guard Extensions (Rozšírenia Intel Software Guard)**

**Tabuľka29. Intel Software Guard Extensions (Rozšírenia Intel Software Guard)** 

![](_page_23_Picture_180.jpeg)

### **Performance (Výkon)**

#### **Tabuľka30. Performance (Výkon)**

![](_page_23_Picture_181.jpeg)

### <span id="page-24-0"></span>**Správa napájania**

![](_page_24_Picture_213.jpeg)

### <span id="page-25-0"></span>**POST behavior (Správanie pri teste POST)**

![](_page_25_Picture_206.jpeg)

### **Virtualization Support (Podpora technológie Virtualization)**

![](_page_25_Picture_207.jpeg)

### <span id="page-26-0"></span>**Bezdrôtové pripojenie**

#### **Popis možnosti**

**Wireless Switch** Umožňuje nastaviť, ktoré bezdrôtové zariadenia bude možné ovládať vypínačom bezdrôtových rozhraní. Máte tieto možnosti:

- WLAN
- Bluetooth

Všetky možnosti sú predvolene povolené.

**POZNÁMKA:** Povolenie alebo zakázanie možností WLAN je navzájom prepojené a nie je ich možné povoliť alebo zakázať samostatne.

**Wireless Device Enable**

- Umožňuje povoliť alebo zakázať interné bezdrôtové zariadenia.
- WLAN
- Bluetooth

Všetky možnosti sú predvolene povolené.

### **Možnosti na obrazovke Maintenance (Údržba)**

![](_page_26_Picture_182.jpeg)

### **System logs (Systémové záznamy)**

![](_page_26_Picture_183.jpeg)

#### **28 Nastavenie systému**

### <span id="page-27-0"></span>**SupportAssist System Resolution (Rozlíšenie systému SupportAssist)**

**Threshold (Hranica automatického obnovenia operačného**

**systému)**

**Recovery (Obnovenie operačného systému SupportAssist)**

#### **Možnosti Popis**

**Auto OS Recovery** Umožňuje ovládať priebeh automatického zavádzania systému SupportAssist. Možnosti sú:

- Nesvieti
- 1
- 2 (Predvolene povolené)
- 3

**SupportAssist OS** Umožňuje obnoviť systém pomocou nástroja SupportAssist OS Recovery (predvolene zakázané)

### **Systémové heslo a heslo pre nastavenie**

#### **Tabuľka31. Systémové heslo a heslo pre nastavenie**

![](_page_27_Picture_218.jpeg)

Môžete vytvoriť systémové heslo a heslo pre nastavenie pre zabezpečenie vášho počítača.

**VAROVANIE: Funkcie hesla poskytujú základnú úroveň zabezpečenia údajov vo vašom počítači.**

**VAROVANIE: Ak váš počítač nie je uzamknutý a nie je pod dohľadom, ktokoľvek môže získať prístup k údajom uloženým v ňom.**

 $\bigcirc$ **POZNÁMKA:** Funkcia systémového hesla a hesla pre nastavenie je vypnutá.

### **Nastavenie hesla pre nastavenie**

#### **Požiadavky**

Nové **systémové heslo alebo heslo správcu** môžete vytvoriť len vtedy, ak je stav hesla nastavený na hodnotu **Not Set (Nenastavené)**.

#### **O tejto úlohe**

Ak chcete spustiť nástroj na nastavenie systému, stlačte kláves F2 ihneď po zapnutí alebo reštartovaní systému.

#### **Postup**

1. Na obrazovke **System BIOS (Systém BIOS)** alebo **System Setup (Nastavenie systému)** vyberte **Security (Zabezpečenie)** a stlačte kláves Enter.

Zobrazí sa obrazovka **Security (Zabezpečenie)**.

- 2. Vyberte položku **System Password (Systémové heslo)** a do poľa **Enter the new password (Zadať nové heslo)** zadajte heslo. Pri priraďovaní systémového hesla dodržujte nasledujúce pravidlá:
	- Heslo môže obsahovať maximálne 32 znakov.
	- Heslo môže obsahovať čísla 0 9.
- <span id="page-28-0"></span>● Platné sú len malé písmená, veľké písmená nie sú povolené.
- Iba nasledujúce špeciálne znaky sú povolené: medzera, ("), (+), (,), (-), (.), (/), (;), ([), (\), (]), (`).
- 3. Do poľa **Confirm new password (Potvrdiť nové heslo)** zadajte systémové heslo, ktoré ste zadali predtým a kliknite na tlačidlo **OK**.
- 4. Stlačte Esc, správa vás upozorní, aby ste uložili zmeny.
- 5. Stlačením klávesu Y uložte zmeny. Počítač sa reštartuje.

### **Vymazanie alebo zmena existujúceho hesla systémového nastavenia**

#### **Požiadavky**

Pred pokusom o vymazanie alebo zmenu existujúceho systémového hesla a/alebo hesla pre nastavenie sa v programe Nastavenie systému uistite, že pri položke **Password Status (Stav hesla)** je vybratá možnosť Unlocked (Odomknuté). Ak je pri položke **Password Status (Stav hesla)** vybratá možnosť Locked (Zamknuté), nie je možné vymazať ani zmeniť existujúce systémové heslo alebo heslo pre nastavenie.

#### **O tejto úlohe**

Ak chcete spustiť nástroj System Setup, stlačte kláves F2 ihneď po zapnutí alebo reštartovaní systému.

#### **Postup**

1. Na obrazovke **System BIOS (Systém BIOS)** alebo **System Setup (Nastavenie systému)** vyberte **System Security (Zabezpečenie systému)** a stlačte kláves Enter.

Zobrazí sa obrazovka **System Security (Zabezpečenie systému)**.

- 2. Na obrazovke **System Security (Zabezpečenie systému)** skontrolujte, či je **Password Status (Stav hesla)** nastavené na **Unlocked (Odomknuté)**.
- 3. Zvoľte **System Password (Systémové heslo)**, zmeňte alebo vymažte systémové heslo a stlačte kláves Enter alebo Tab.
- 4. Zvoľte **Setup Password (Heslo pre nastavenie)**, zmeňte alebo vymažte heslo pre nastavenie a stlačte kláves Enter alebo Tab.

**Collect POZNÁMKA:** Ak zmeníte systémové heslo a/alebo heslo pre nastavenia, po zobrazení výzvy ho opätovne zadajte. Ak vymažete systémové heslo a/alebo heslo pre nastavenia, po zobrazení výzvy potvrďte svoje rozhodnutie.

- 5. Stlačte Esc, správa vás upozorní, aby ste uložili zmeny.
- 6. Stlačením tlačidla Y uložte zmeny a ukončite program System Setup. Počítač sa reštartuje.

# **Softvér**

**7**

<span id="page-29-0"></span>V tejto kapitole nájdete bližšie informácie o podporovaných operačných systémoch a pokyny na inštaláciu ovládačov.

#### **Témy:**

• Stiahnutie ovládačov systému

## **Stiahnutie ovládačov systému**

#### **Postup**

- 1. Zapnite notebook.
- 2. Choďte na stránku **Dell.com/support**.
- 3. Kliknite na možnosť **Podpora produktu**, zadajte servisný štítok notebooku a kliknite na možnosť **Odoslať**.

**POZNÁMKA:** Ak nemáte servisný štítok, použite funkciu autodetekcie alebo vyhľadajte model notebooku manuálne.

- 4. Kliknite na prepojenie **Drivers and Downloads (Ovládače a stiahnuteľné súbory)**.
- 5. Zvoľte operačný systém, ktorý je nainštalovaný v notebooku.
- 6. Prechádzajte dole po stránke a vyberte ovládač, ktorý chcete nainštalovať.
- 7. Kliknutím na prepojenie **Stiahnuť súbor** stiahnite požadovaný ovládač pre notebook.
- 8. Po dokončení preberania prejdite do priečinka, do ktorého ste uložili súbor s ovládačom.
- 9. Dvakrát kliknite na ikonu súboru s ovládačom a postupujte podľa pokynov na obrazovke.

# **Získanie pomoci**

#### <span id="page-30-0"></span>**Témy:**

• Kontaktovanie spoločnosti Dell

## **Kontaktovanie spoločnosti Dell**

#### **Požiadavky**

**(j) POZNÁMKA:** Ak nemáte aktívne pripojenie na internet, kontaktné informácie nájdete vo faktúre, dodacom liste, účtenke alebo v produktovom katalógu spoločnosti Dell.

#### **O tejto úlohe**

Spoločnosť Dell ponúka niekoľko možností podpory a servisu on-line a telefonicky. Dostupnosť sa však líši v závislosti od danej krajiny a produktu a niektoré služby nemusia byť vo vašej oblasti dostupné. Kontaktovanie spoločnosti Dell v súvislosti s predajom, technickou podporou alebo službami zákazníkom:

#### **Postup**

- 1. Choďte na stránku **Dell.com/support.**
- 2. Vyberte kategóriu podpory.
- 3. Overte vašu krajinu alebo región v rozbaľovacej ponuke **Choose a Country/Region (Vybrať krajinu/región)** v spodnej časti stránky.
- 4. V závislosti od konkrétnej potreby vyberte prepojenie na vhodnú službu alebo technickú podporu.